## 物料清单档案维护**(FRM0052)**

说明:创建物品(成品、半成品)所组合的原材料(BOM)。

## 操作方法:

- 1、主菜单界面 > 工程管理 > 物料清单(BOM) >物料清单档案维护(FRM0052) > 双击 进入物料清单档案维护界面;
- 2、 直接输入物品编号(或点击物品编号浏览键 -> 打开物品档案窗口 ->双击选择需 要建立 BOM 的物品) -> 读取 -> 进入细节操作
	- 1)新建:输入组件所组成的物料(半成品、原料)

点击新建 - > 打开新建物料清单窗口 - > 输入组成表头物品的物品编号、工程单位、

工程用量 -> 保存

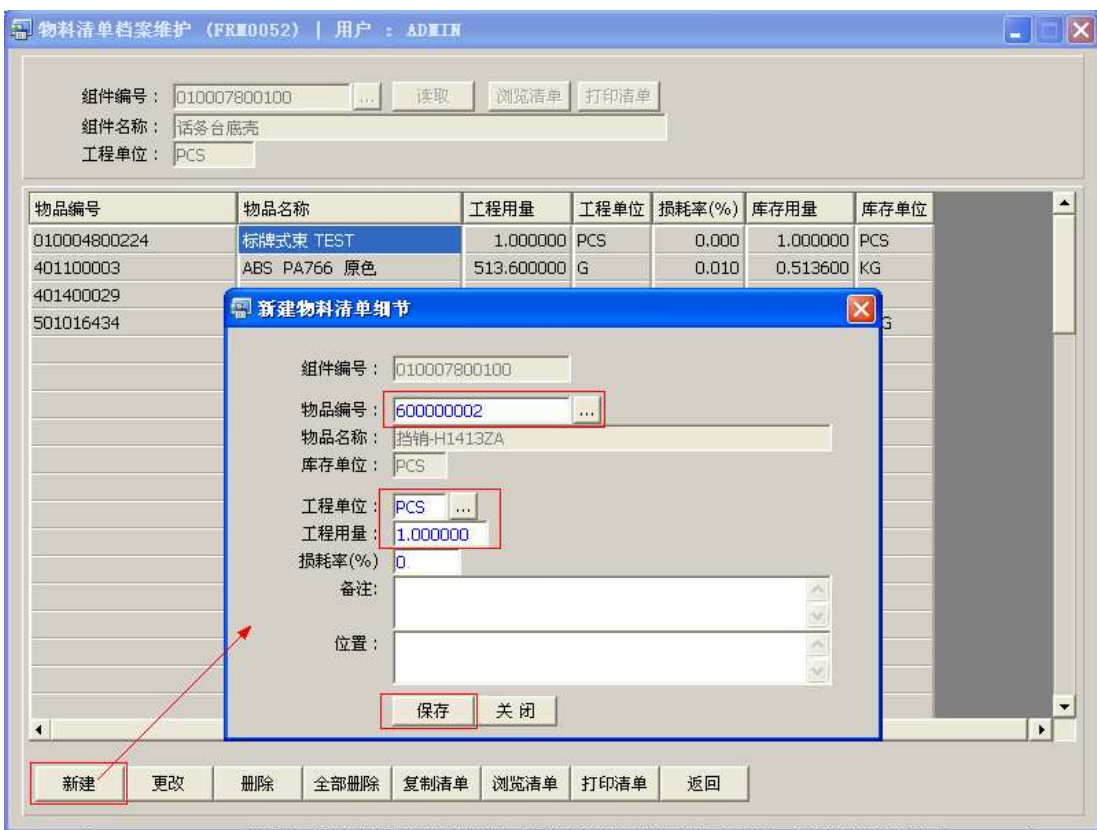

- ◆ 注:
- 如果工程单位与库存单位不是国际标准换算单位,需到"工程单位换算表 (FRM0062)"进行单位换算后再操作。
- 损耗率:仅供参考,不参与运算。
- 2)更改:只对所选物品的工程单位、工程用量、备注作出修改;

选择物品编号列 - > 更改 - > 进入更改物料清单细节窗口 - > 相关栏位内容作更改 - > 保存

- 3)删除:删除当前所选的物品编号; 选择物品编号列 -> 删除 -> 确认选择"是"-> 放弃选择"否"
- 4)全部删除:删除当前所有的物品; 点击"全部删除"-> 确认选择"是"->放弃选择"否"
- 5)复制清单:将同一族物品不同型号物品的 BOM 可以通过此功能键将其复制至此界面。 点击"复制清单" - > 进入复制物料清单细节窗口 - > 输入与进行编辑物品 BOM 相 同物品编号 - > 确认

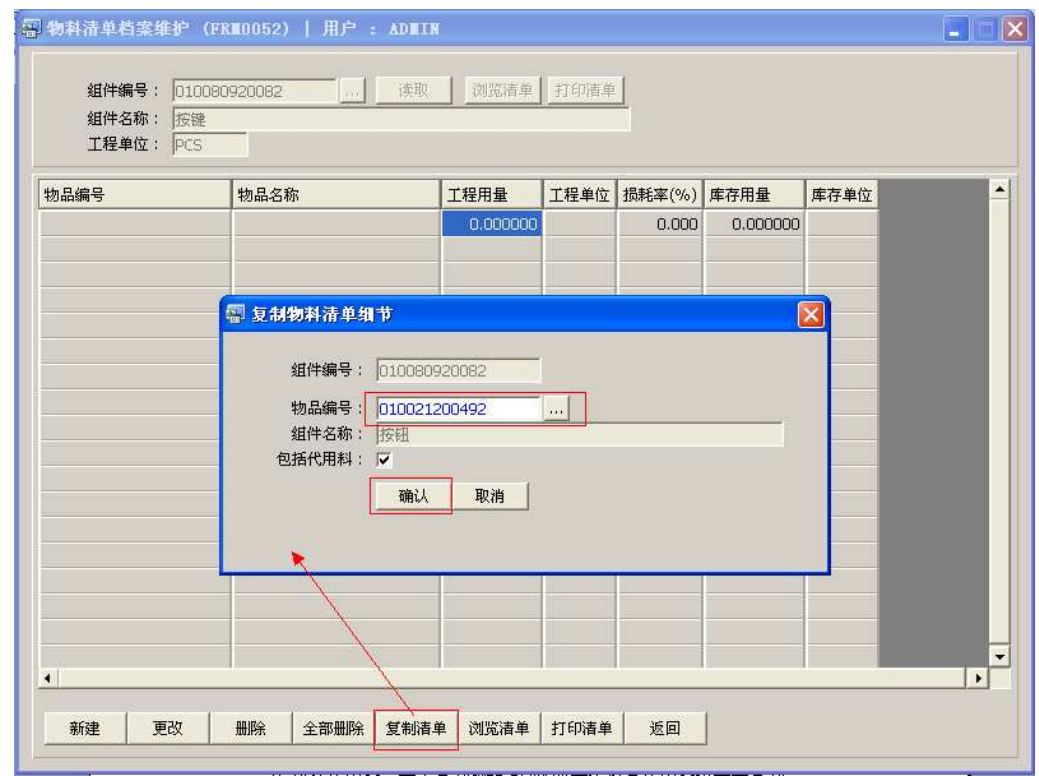

注:1)"复制清单"功能必须在没有产生细节物品情况才能运用。

2) 包括代用料: 表示复制物品 BOM 时是否将其代用料也一并复制。

6) 浏览清单:浏览组件物料清单。(与表头"浏览清单"按钮功能相同)

输入组件编号 -> 点击"浏览组件"

- 7) 打印清单:预览 / 打印物料清单,物料清单格式分缩排、分层、加总三种。(与表头的 "打印清单"按钮功能相同)
	- 打印预览:预览物料清单 ; 点击"报表"- > 选择"打印预览"- > 打印选项窗口点击"Start (开始)"- > 进入 预览窗口(在此窗口也可以直接打印)
	- 打印输出 : 直接打印物料清单, 打印输出格式分别有 PDF、JPG、EXCEL 等。 点击"报表"-> 选择"打印输出"-> 打印选项窗口,可对打印机进行设置, 点击

"Start (开始)"

8)返回:返回此界面表头,继续进行其它物品的编辑。

## 注意事项:

-栏位右边显示浏览功能键" <mark>…</mark> "的项目,均可点击它打开浏览窗口作选择性的输入。